# AnyClutch Remote 接続先 PC への「遠隔接続」の方法 [Android 版]

Android4.0 以上の携帯やタブレット端末から Agent をセットアップした PC への接続方法手順となります。

## ●以前のバージョンをお使いの方へ

本ドキュメントは RemoteView Version 6.0.2.5 以降の画面に基づいて記載をしています。 Version 6.0.2.5 より前のアプリをお使いの方は最新バージョンへのアップデートをお願い致します。

例)バージョン 6.0.2.5 でのバージョン確認方法

1. アプリを起動した下図のトップページよ して下さい。

り、赤枠の設定ボタン(三点リーダ)をタップ)「基本情報」内の「バージョン」を確認してください(下図の 2. バージョン情報は設定ボタンをタップして現れる画面の 赤枠内)。

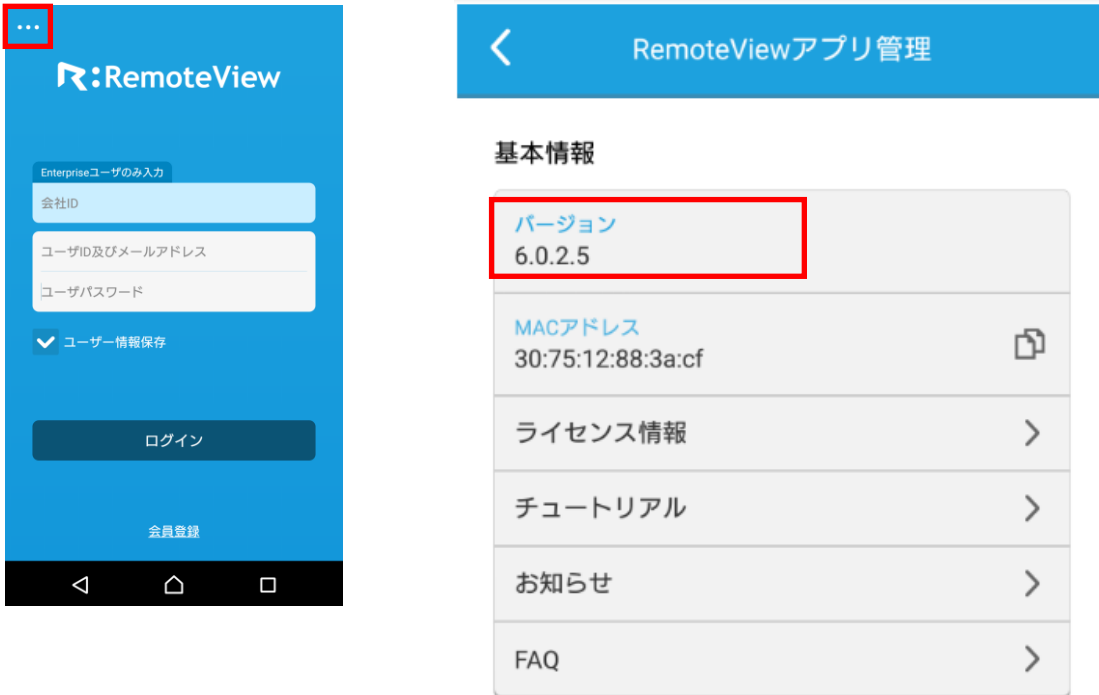

#### ●導入手順

必要スペック

OS: Android 4.0 以降

3G または Wi-Fi 経由でインターネット(http:80/https:443)に接続できること

以下の手順は、Android 4.4.4 搭載の Nexus5 での RemoteView for Android のダウンロードと設定手順になりま す。(別の Android 端末での Play ストアやホーム画面の違いはそれぞれの端末のマニュアルにて確認してくだ さい)

Copyright (C) 2017 AIR Company Limited. All Rights Reserved. 1

1. Android のホーム画面

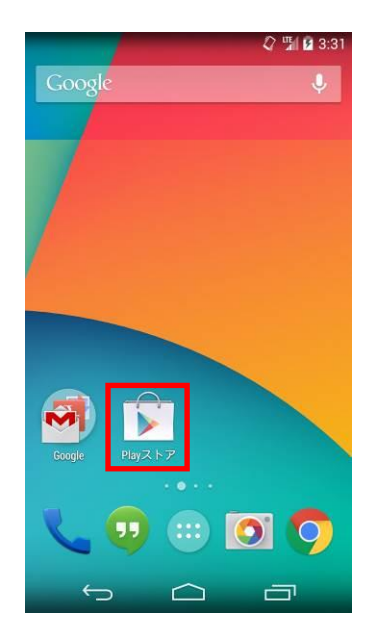

06.クイックマニュアル[遠隔接続編-Android 版-] 2. ストアの起動画面

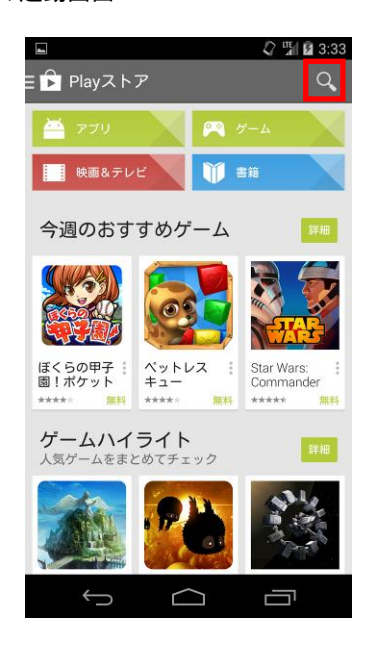

Android を起動しますと Play ストア(赤枠)というア ストアの初期画面では注目が表示されますので、検索 イコンがありますのでこちらをタップしてください。 アイコン(赤枠)をタップしてください。 ※ 機種により表示方法は異なります。

※ 使用状況や時期により画面の内容が異なることが あります。

3. 検索画面

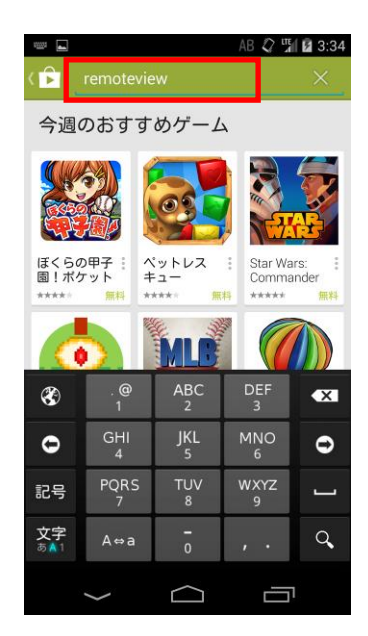

検索入力欄(赤枠)が表示されますので、

4. 検索結果画面

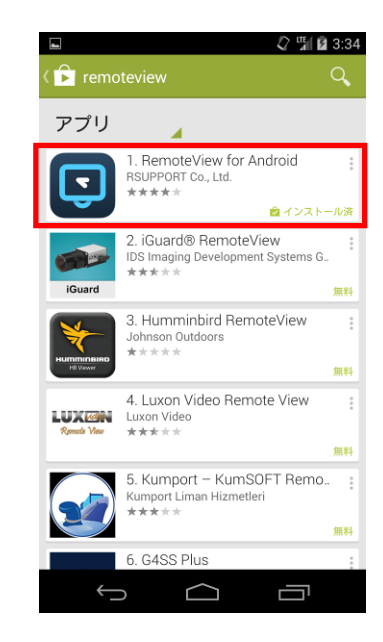

「remoteview」と入力し検索ボタンをタップしてくだ 枠)をタップしてください。 表示された検索結果より RemoteView for Android (赤

さい。

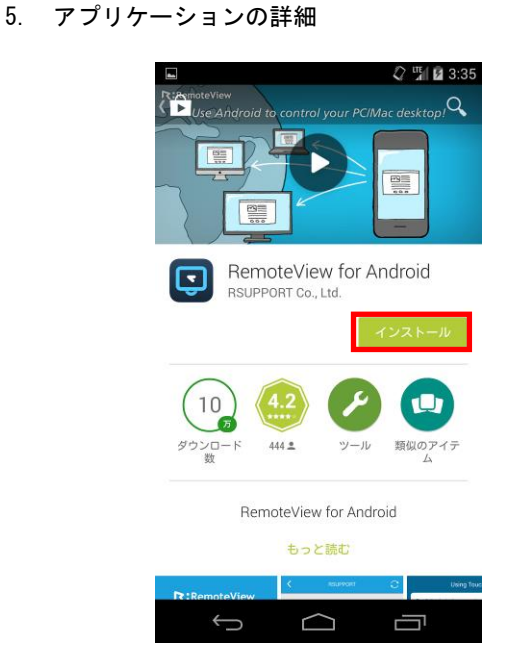

6. インストール開始画面

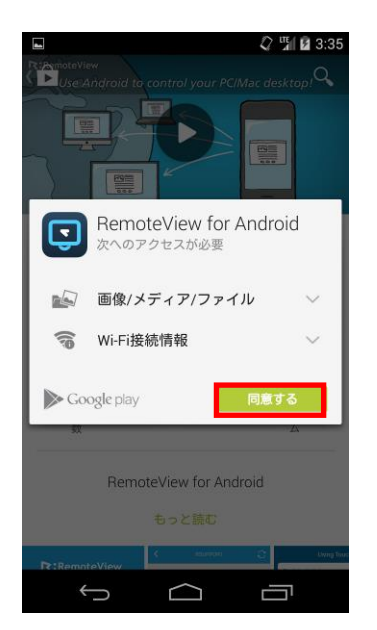

インストールボタン(赤枠)をタップしてください。 ※ 提供しているバージョンなどにより実際の画面と 異なる場合がございます。

同意してダウンロード(赤枠)をタップしてください。 ※ 提供しているバージョンなどにより実際の画面と 異なる場合がございます。

7. ダウンロード完了

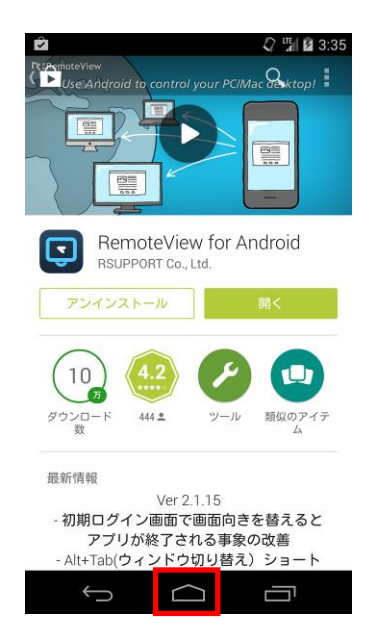

をタップしてホーム画面へ移動して下さい。

8. RemoteView の起動

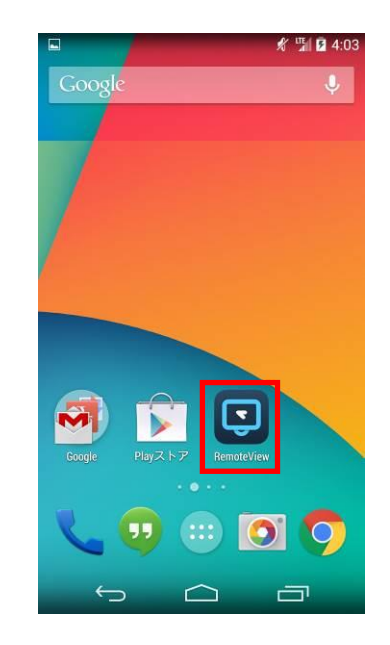

インストールが完了致しましたら、ホームボタン インストールされた RemoteView アイコン(赤枠)をホ ーム画面から選択しタップして起動します。 ※ 機種により表示方法は異なります。

- 9. 初回起動(チュートリアルの表示)
	- $\blacksquare$  $\Box$ C  $\Box$ RemoteViewを使うと? インターネット環境さえあれば、いつでも、どこ<br>でも遠隔地PCを素早く・簡単・安全に制御するこ<br>とができます。 . . . . .  $\Box$  $\bigcup$ Ţ
- 初回起動時はチュートリアル画面が表示されます。ス ワイプしてチュートリアルの最終ページまで読み進め て下さい。

10. チュートリアルの表示

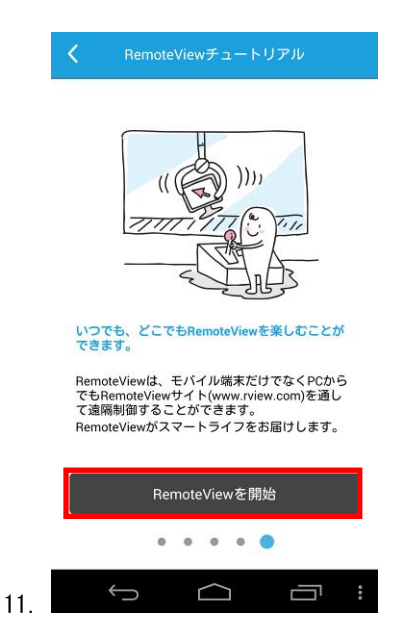

チュートリアルの最終ページまで移動しましたら、 「RemoteView を開始」を選択して下さい。 認証画面に移動します。

RemoteViewアプリ管理

 $\bar{D}$ 

 $\,$ 

 $\,$ 

 $\,$ 

 $\,$ 

 $\,$ 

 $\Box$ 

## 12. Web 認証画面

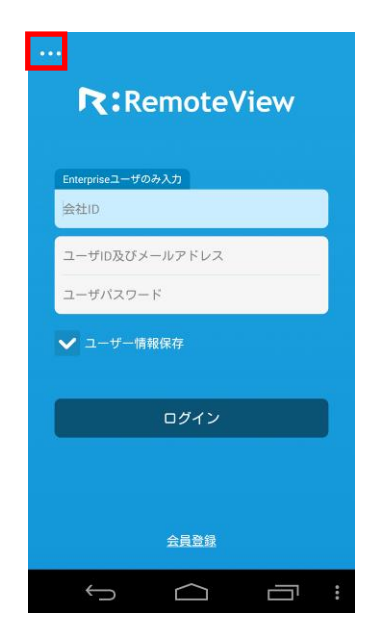

ン(三点リーダ)をタップして下さい。

ログインの前に初期設定を行います。赤枠の設定ボタ 端末によっては設定項目がすべて表示されない場合が ありますので、設定項目まで画面をスライドしてくだ さい。

Powered by RSUPPORT

 $\triangle$ 

## 15. プロキシの設定

13. 設定項目の表示

基本情報  $6.0.2.5$ 

> 30:75:12:88:3a:cf ライセンス情報

チュートリアル

お知らせ

FAQ

設定

日本語

こ<sub>刊用表面</sub><br>Standard / Enterprise製品

 $\triangle$ 

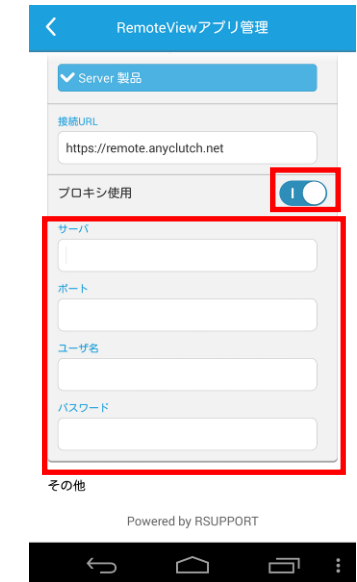

プロキシサーバをご利用の環境ではプロキシ使用(ひ します。サーバ・ポート・ユーザ名・パスワード(ふ

## 14. 設定画面

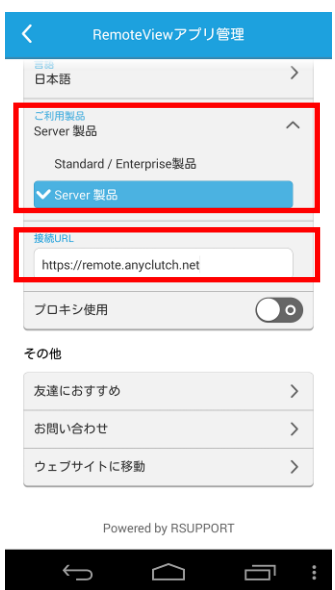

上図のひとつめの赤枠 のご利用製品をタップし

「Server 製品」を選択してください。Server 製品を選 とつめの赤枠)のボタンをタップ頂きオン(青色)に 択しますと接続 URL (ふたつめの赤枠)の入力欄が表 示されますので接続 URL(登録完了のお知らせに記載) たつめの赤枠)の必要情報を入力します。を入力してください。 ※ご利用製品の選択項目で「Standard/Enterprise 製品」に

チェックが入っていると接続 URL が表示されません。必ず 「Server 製品」を選択してください。

Copyright (C) 2017 AIR Company Limited. All Rights Reserved. 5

## 16. 設定の保存

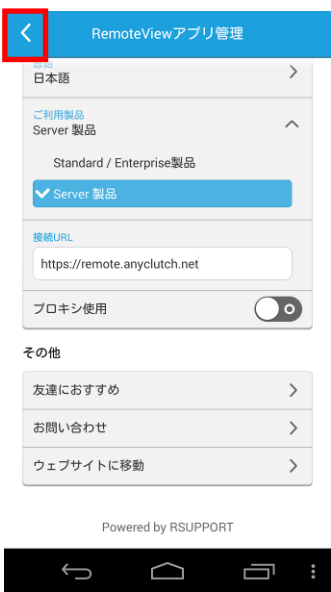

赤枠のアイコンをタップすると設定が保存され、Web 認証画面に戻ります。

遠隔地デバイス管理

グループまたはデバイス検索

DEMOグループ<br>(1/1)

グループ

 $\mathcal{C}$ 

 $\hbox{\tt Q}$ 

 $\rightarrow$ 

17. Web 認証画面

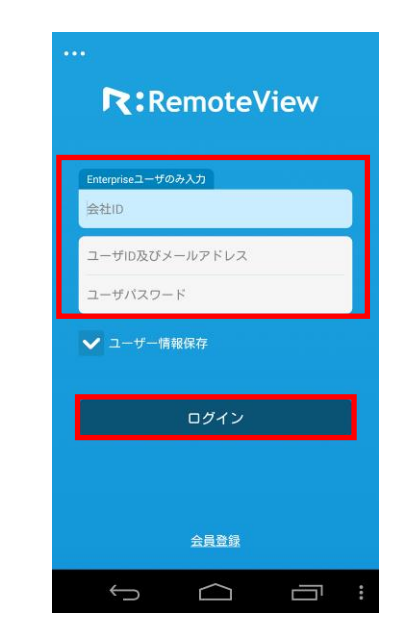

ひとつめの赤枠入力欄にアカウント情報(会社 ID/ユ ーザーID/パスワードの3点)を入力してログイン (ふ たつめの赤枠)をタップしてください。

19. 接続するパソコンの選択

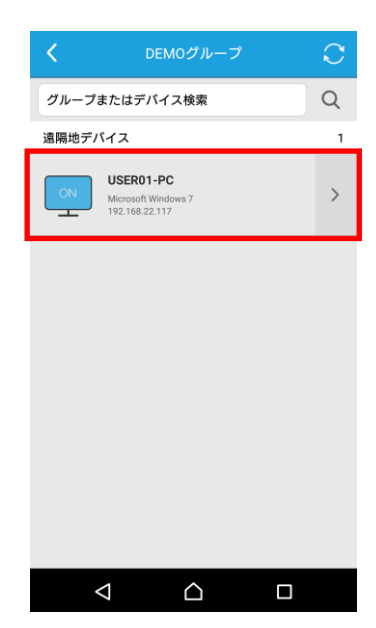

表示されましたパソコンリストにある赤枠のグループ グループを選択しましたら、Agent のセットアップを して下さい。

 $\triangle$ 

 $\Box$ 

 $\triangle$ 

(Agent のインストールを行ったグループ)をタップ (行いましたパソコンが表示されますので、遠隔操作を 行いたいパソコンをタップして選択して下さい。

18. パソコンリスト画面

 $\overline{\phantom{a}}$ 

 $\mathbf{C}$ 

お待ちください<br>環境によっては、接続に時間がかか<br>る場合があります。

 $\odot$ 接続中

 $\bigcap$ 

Ù ÷

仮想マウスの豆知識

 $\overline{\phantom{a}}$ 

 $\mathbf{C}^{\prime}$ 

仮想マウス以外の<br>円形アイコンタッ

 $\bigoplus$ 

21. 遠隔制御準備中

#### 20. Agent への接続

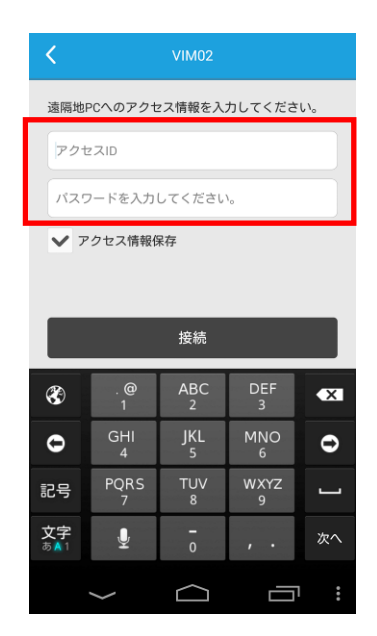

Agent のセットアップ中に入力したアクセス情報を ID Agent と認証を行い接続の準備です。そのままお待ち とパスワード(一つ目の赤枠)に入力して接続(二つ ください。 目の赤枠)をタップしてください。

22. 遠隔操作ガイド

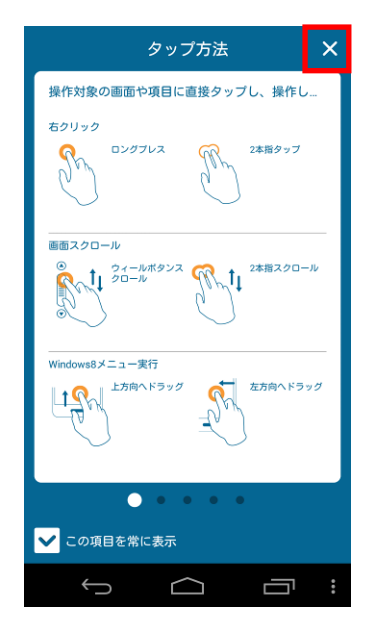

23. 接続された Windows の画面

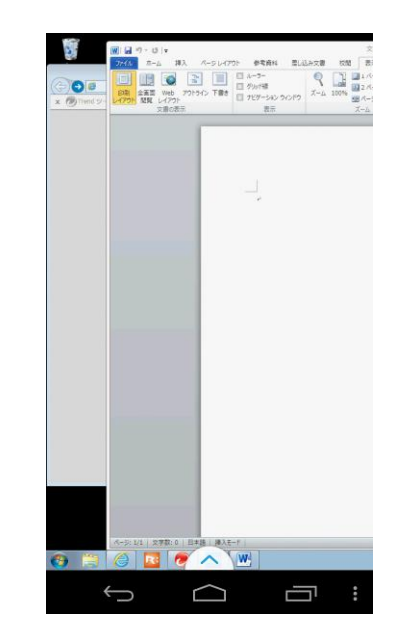

接続が開始すると最初に遠隔操作の方法が表示されま 左上の一部のみ表示されています。ピンチイン操作で す。操作を開始するには「×」(赤枠)をタップして 縮小表示され、ピンチアウト操作で拡大表示されます。 遠隔操作ガイドを閉じて下さい。

Copyright (C) 2017 AIR Company Limited. All Rights Reserved. 7

24. 機能ボタン

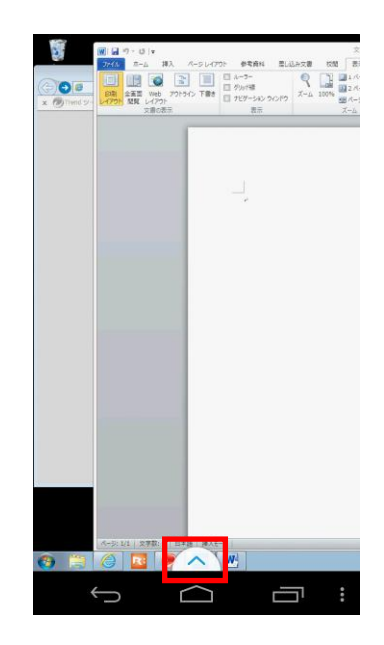

でこちらをタップしてください。タップすると機能メ されない場合がありますのでその際は赤枠の矢印をタ ニューが開きます。

26. 接続の終了

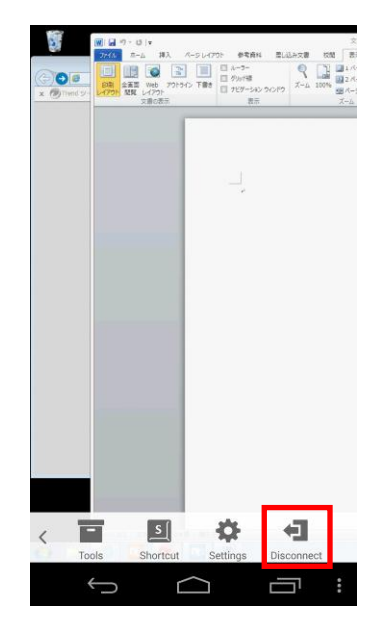

アイコン(赤枠)をタップします。

※ ホームボタンによる終了では接続が継続されバッ クグランドにて動作が継続されます。切断する場 合は必ず機能メニューより切断を選択下さい

25. 機能メニューの表示

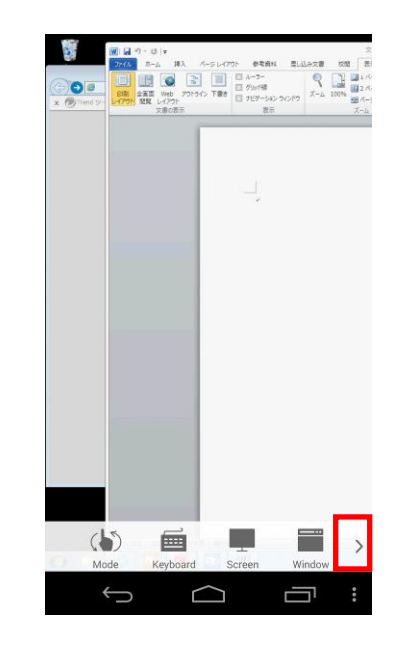

赤枠の画面下部に上矢印のアイコンが表示されますの 端末の画面サイズによってはすべてのメニューが表示 ップしてください。

27. 機能メニュー(切断)

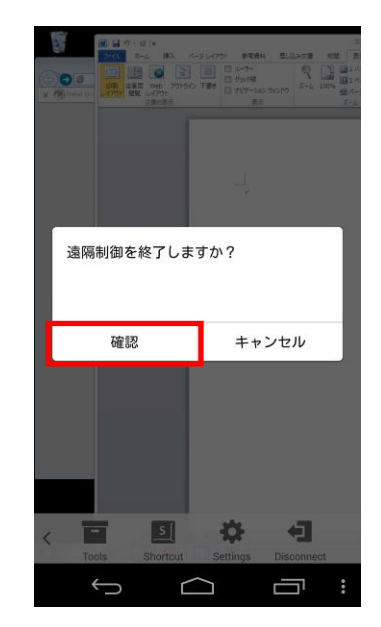

遠隔操作を終了するには機能メニューの「Disconnect」 Disconnect をタップすると確認メッセージが出ますので、 「確認」(赤枠)をタップして下さい。

#### 28. 実行中のアプリの終了

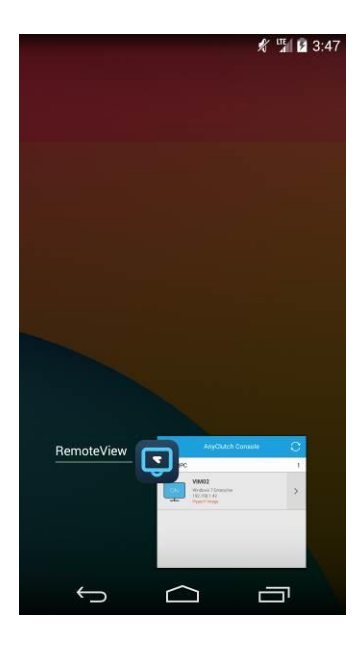

タスクマネージャーより RemoteView アプリケーショ

ン(赤枠)を終了して下さい。

※ 機種、Android のバージョンにより終了方法は異 なります。

#### 【補足】動画優先モードについて

動画優先は遠隔地 PC の動画を滑らかに再生するための設定で Android 4.1.2 以上の端末のみを対応しています。

Copyright (C) 2017 AIR Company Limited. All Rights Reserved. 9

29. 制御品質の設定

#### 30. 実行中のアプリの終了

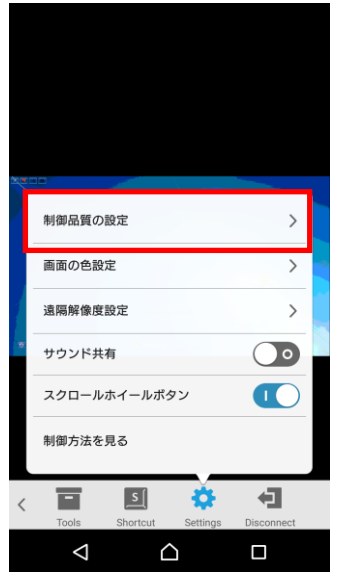

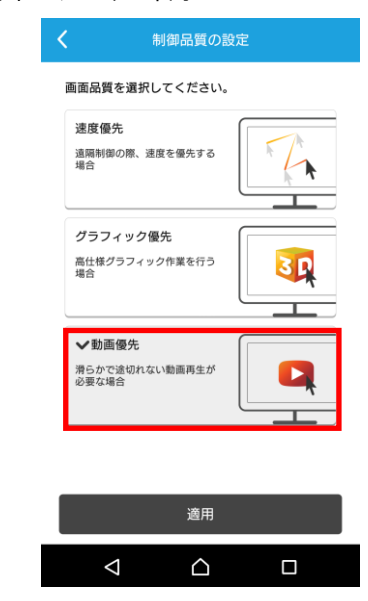

機能メニューの「Setting」を開き、制御品質の設定を 動画優先を選択し、適用を選択します。 選択します。

※「動画優先」に設定する場合、遠隔地 PC の CPU は i5 以上を推奨します。

問合せ先:

このマニュアル中でご不明な点や収録されていない質問については、ご購入先までご連絡下さい。

# 2次緊急連絡先 - 株式会社エアー プロダクト事業部

E-Mail: support@anyclutch.jp

以 上